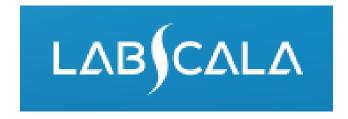

# How to fill in results Helicobacter pylori, antibodies

### Quick guide for result reporting

- Start from LabScala home page by choosing My Schemes -> Fill results -> choose correct round.
- 2. Add Specific Contact, choose Next.
- 3. Read Instructions, choose Next.
- 4. Update Sample registration, choose Save & next
- 5. Reporting results:
  - Qualitative methods: Choose measurement date, test, test result and clinical interpretation.
  - Quantitative methods: Choose measurement date, choose or add device, fill in numerical result ja interpretation. Finally choose clinical interpretation for the specimen.
- 6. Save your results as Save as final. Move to next specimen by choosing Next.
- 7. Validate your results and if needed, update them, finally choose Accept and send results.

### Result reporting

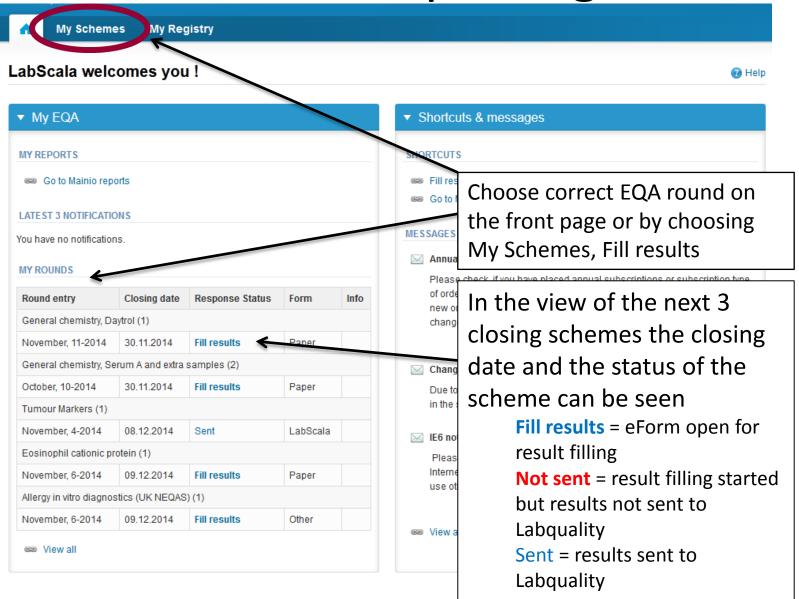

#### Request

- After opening the scheme the request page is opened with the following information
  - Product: Here it can be seen what and how much has been ordered (e.g. Hormones A (5) means 5 sets of samples ordered)
  - Instructions: Scheme spesific instructions can be read and printed
  - Pre-analytics: Sample arrival date, quantity received, sample storage conditions etc.
  - Analytics: analyte-specific results can be filled
  - Postanalytics: Validate results
  - Exit: Back to the front page
- Also the scheme specific contact information is filled here
  - The contact person receives reminders and important scheme-specific information
  - At least one contact person needs to be named!

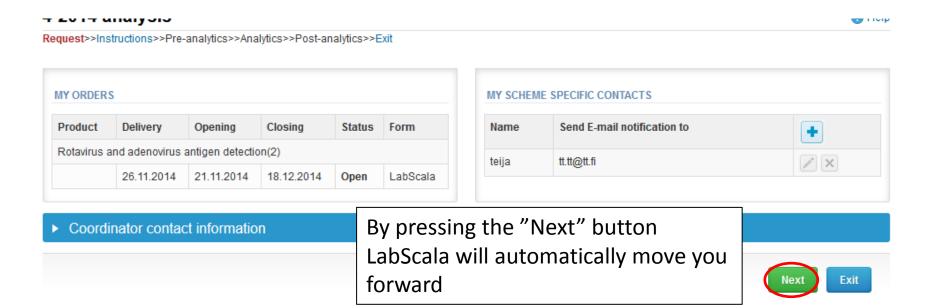

#### **Pre-analytics**

- In Pre-analytics, the following is asked
  - Sample arrival date
  - Quantity received: How many sample sets were received
  - Sample storage condition: How have the samples been stored before analysis (refrigerator, room temperature, freezer, other)
  - Sample preparation date: If done, if not, can be left empty
- Comments can be saved if needed
- Move forward by selecting "Save & next"

Request>>Instructions>>Pre-analytics>>Analytics>>Post-analytics>>Exit

Sample registration

#### Sample registration Product Has Code Quantity Sample arrival Sample storage Sample preparation Quantity ordered conditions date eForm date received +2 ... +8 C Rotavirus and adenovirus antigen detection, Yes 5098 2 21.11.2014 December, 4-2014 COMMENTS

#### Results – how to start

- In Analytics the analyte-specific results can be filled
- If you have ordered multiple sample sets, the sets can be seen on the top of this view
- If the scheme has multiple samples, the samples are listed on top of the result form (e.g. S001, S002 and S003)
- Result filling is started by selecting the measurement day

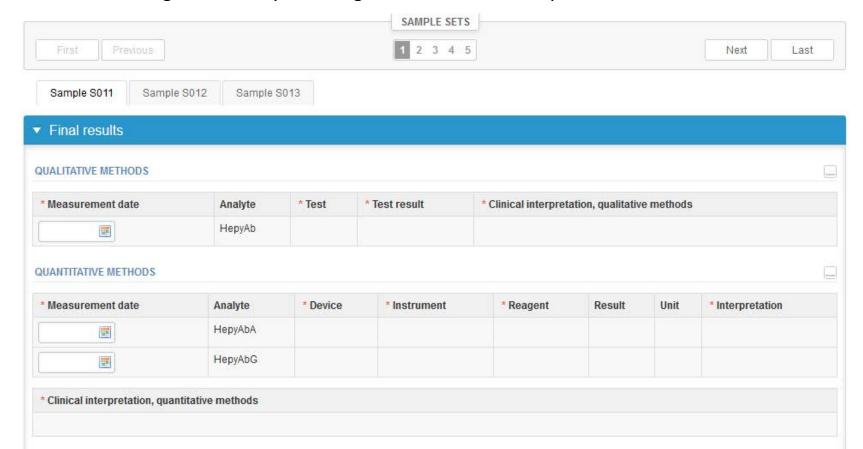

## Results – qualitative methods

- Choose the correct option from the "Test" drop-down list.
- Choose the test result you want to report and clinical interpretation.

If you want to report additional results (by different method) from the same specimen,
please select the + sign

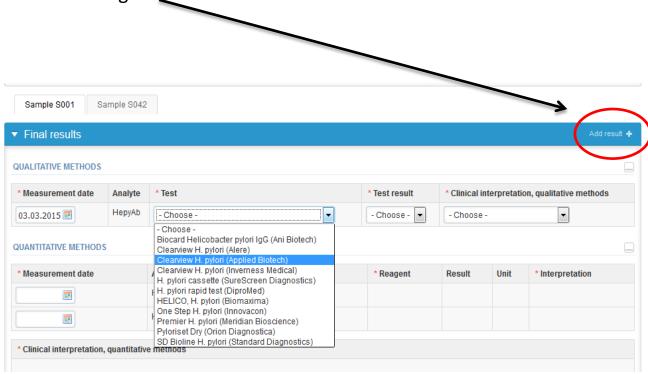

## Results – qualitative methods

- If you report only qualitative result, choose Save as final and continue to the next specimen by choose Next.
- Validate your reported results and send the results to Labquality (instructions on slide 13)

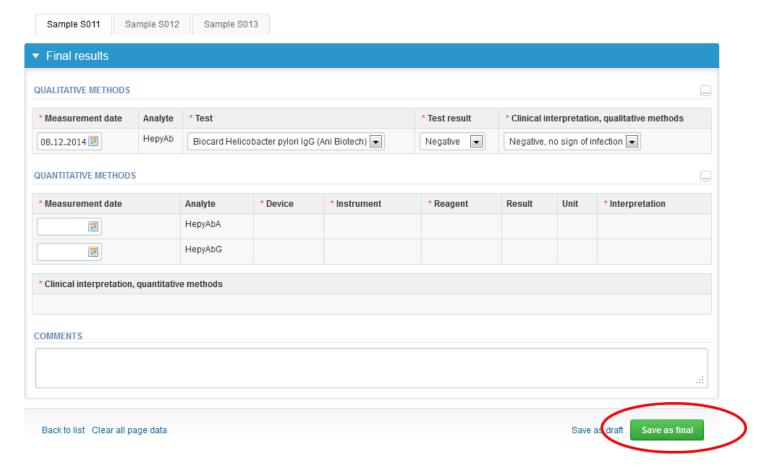

#### Results – quantitative methods

- Analyte-specific results are filled by selecting a previously filled device from the dropdown list or by selecting "-Add device-"
  - Devices can be also added beforehand from My Registry – My devices
- See instructions for device management starting from slide 15.

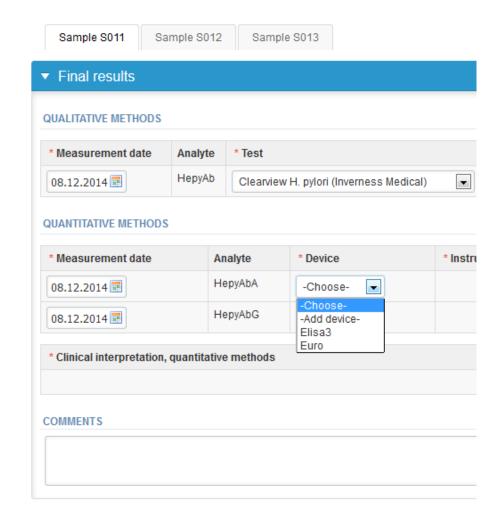

## Results – quantitative methods

- Choose a device from the drop-down list.
- Mark numerical result on the Result field (not mandatory).
- Choose suitable Interpretation form the drop-down list.

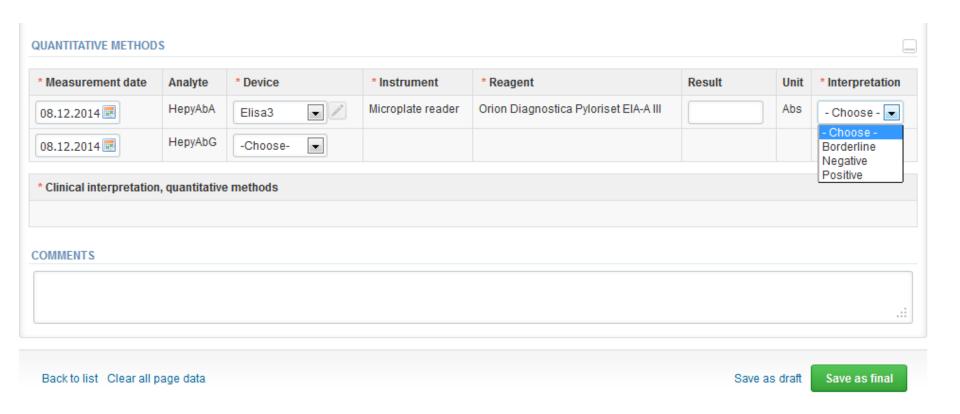

## Results – quantitative methods

- Choose next clinical interpretation (mandatory) and save your results, Save as final.
- You are able to clear the page by choosing Clear all page data.

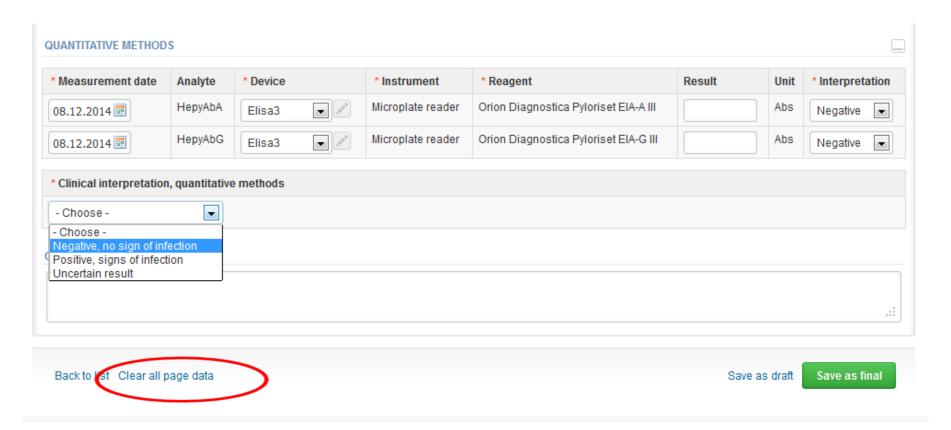

#### Results

- When the results are saved you are able to edit them by choosing Edit data.
- Choose Next to move to the next specimen.

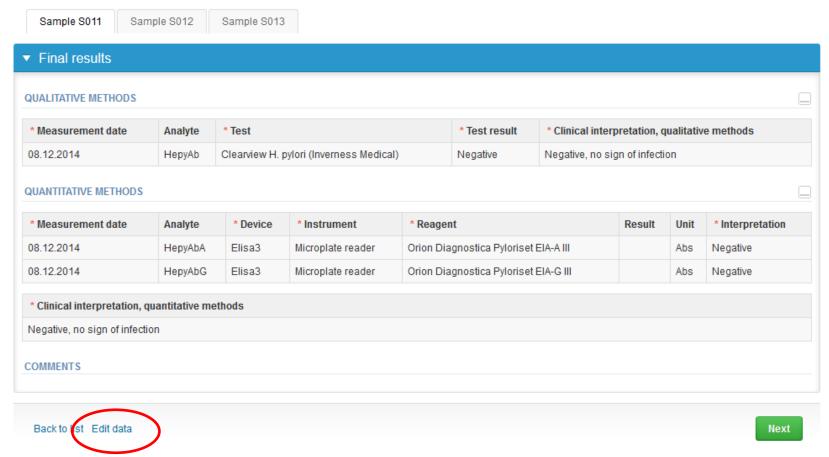

#### Post-analytics

- Next the user is taken to the result validation.
  - Product: What part of the process is being validated
  - Sample set: Which sample set is being validated
  - Sample: Which sample is being validated
  - Errors: If there are analyte-specific validation limit errors these are shown here
  - Last saved: The user who has saved the results
  - Date: Date of last saving
  - Status: Status of the results (Accepted, Draft, Error)

Request>>Instructions>>Pre-analytics>>Analytics>>Post-analytics>>Exit

Validate results

#### ▼ Validation results Product Sample set Sample Errors Last saved Date Status Sample S041 OK 28.11.2014 16:19 Helicobacter pylori, antigen detection in faeces Häkkinen, Teija Accepted Helicobacter pylori, antigen detection in faeces Sample S042 OK Häkkinen, Teija 28.11.2014 14:59 Accepted Helicobacter pylori, antigen detection in faeces 1 Sample S043 OK Häkkinen, Teija 28 11 2014 14:59 Accepted Helicobacter pylori, antigen detection in faeces 2 Sample S041 OK Häkkinen, Teija 28.11.2014 14:59 Open Helicobacter pylori, antigen detection in faeces Sample S042 OK Häkkinen, Teija 28.11.2014 15:00 Open 2 Sample S043 OK 28.11.2014 15:00 Helicobacter pylori, antigen detection in faeces Häkkinen, Teija Open

#### Post-analytics

- The results can be edited by selecting the correct sample
- When all of the states are such that the results can be sent to Labquality, select "Accept and send results"
- If you wish not to send the results yet, select "Exit"
- The results can be edited as long as the round is open, even if "Accept and send results" has been selected

#### Validation results Product Sample set Sample Errors Last saved Date Status Helicobacter pylori, antigen detection in faeces 1 Sample S041 OK Häkkinen, Teija 28.11.2014 16:19 Accepted Helicobacter pylori, antigen detection in faeces 1 Sample S042 OK Häkkinen, Teija 28 11 2014 14:59 Accepted Sample S043 OK Accepted Helicobacter pylori, antigen detection in faeces 1 Häkkinen, Teija 28.11.2014 14:59 Helicobacter pylori, antigen detection in faeces 2 Sample S041 OK Häkkinen, Teija 28.11.2014 14:59 Open Helicobacter pylori, antigen detection in faeces 2 Sample S042 OK Häkkinen, Teija 28.11.2014 15:00 Open Helicobacter pylori, antigen detection in faeces 2 Sample S043 OK Häkkinen, Teija 28.11.2014 15:00 Open

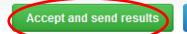

#### Adding your own devices

- There are two ways to add devices in LabScala:
- 1) By selecting "-Add device-" in the "Final results" page
- 2) By choosing "My devices" under "My registry" in the top header you can fill in your device information even before a round is opened for result filling

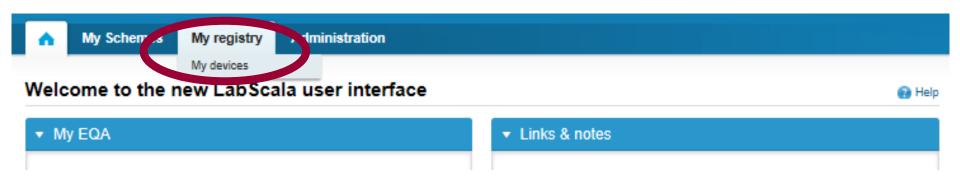

#### Own devices

- Both choices takes you to your "Devices list" where you are able to see all your devices that you have saved in LabScala
- If you have saved no devices, the list is empty
- Adding devices is done by selecting "New device"

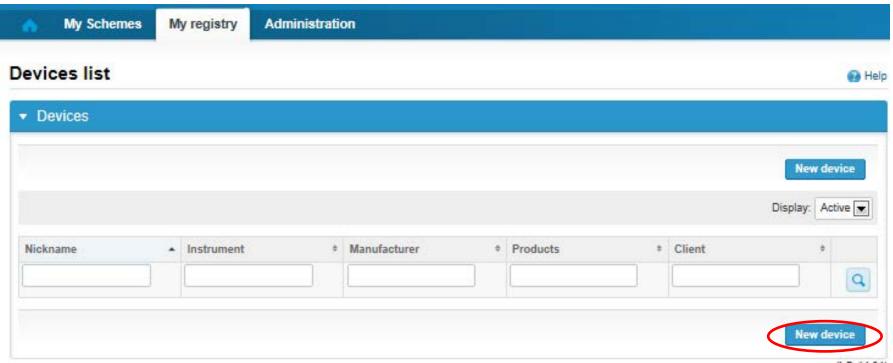

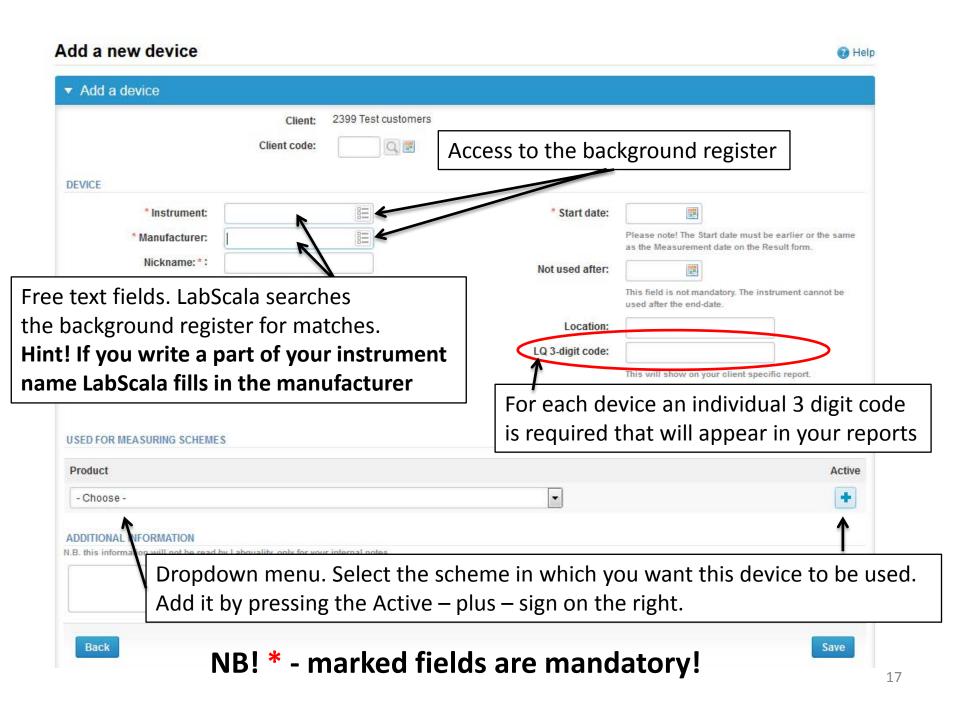

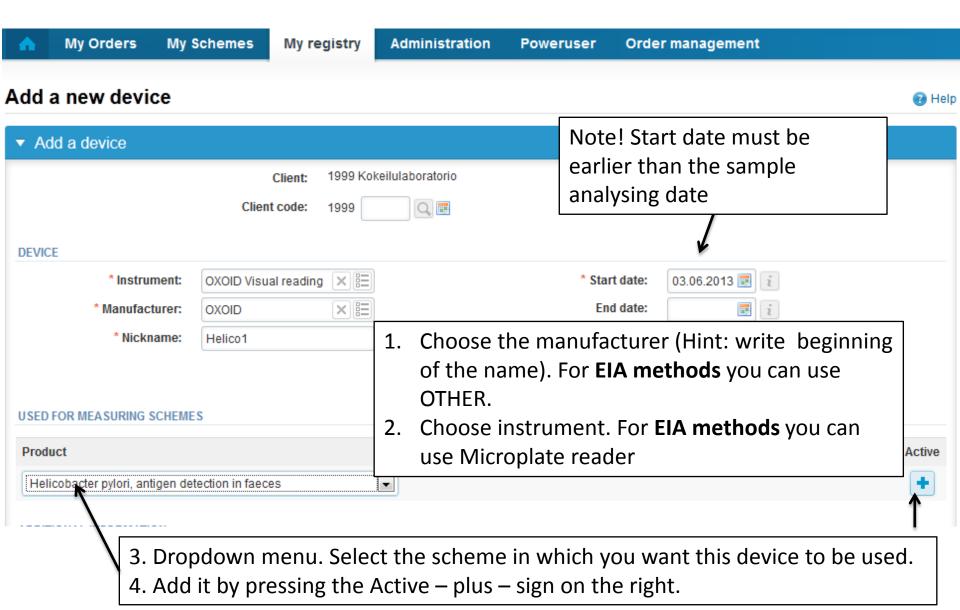

NB! \* - marked fields are mandatory!

#### Adding reagent information

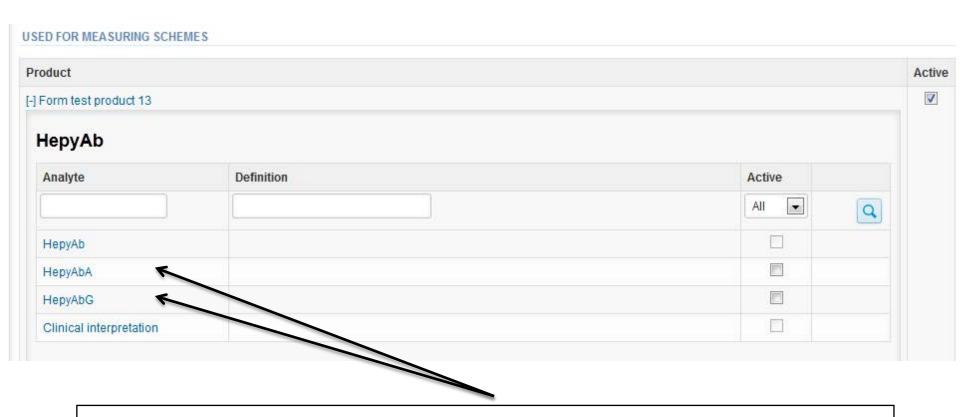

Add the analyte-specific reagent info by clicking the analyte HepyAbA and/or HepyAbG

## Adding reagent information

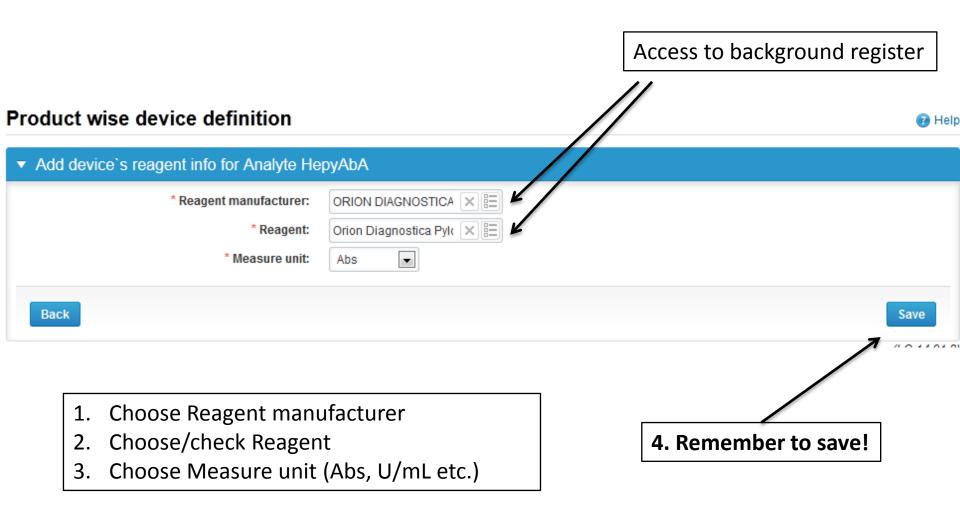

### Saving device information

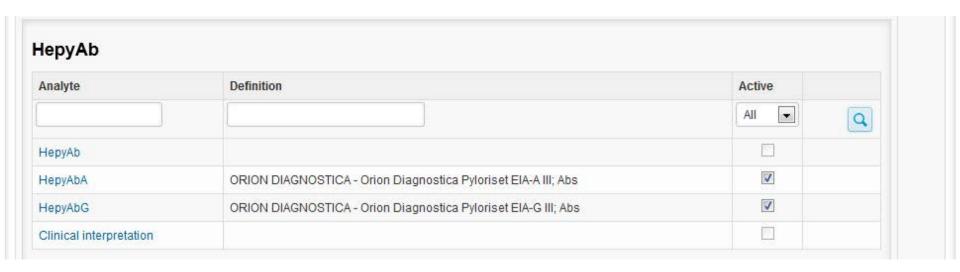

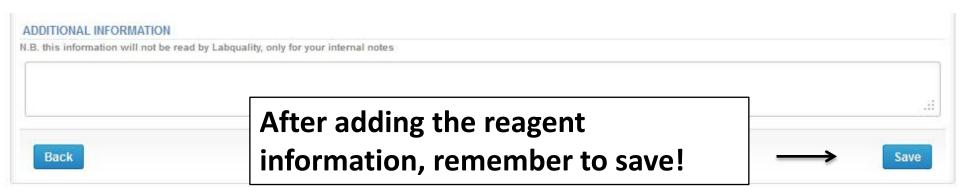

#### Own devices

- If you have used the same device already on other schemes, just add new scheme and analytes for that device from the dropdown list.
- Open device from the edit button on the right (pencil)

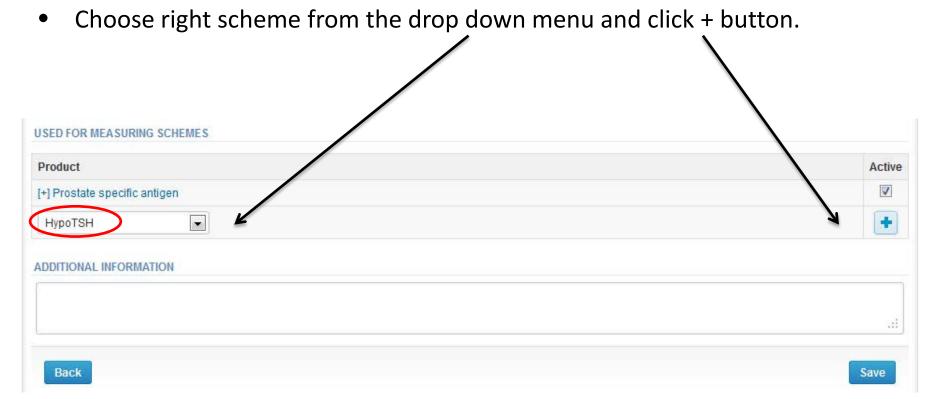

#### LabScala buttons

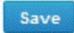

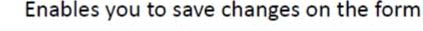

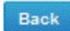

Takes you back to the previous view

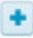

Enables you to add some information. In tables it adds a row.

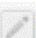

Edit button enables you to edit texts and information

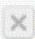

Delete button enables you to delete texts and information

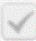

redikte in data ette di delik er det davar fledi derradide dat ett den deli blir i deleja. Delik ett de di sav De

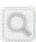

Accept button marks something as being accepted or valid

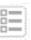

Lookup button marks a search field where you can enter text to be searched for

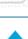

List button marks a field where you can search from the background register

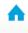

To the Home page

#### **Questions?**

- In case you have questions, please contact:
  - Tanja Elotanja.elo@labquality.fi+358 9 8566 8215
  - Teija Häkkinenteija.hakkinen@labquality.fi+358 9 8566 8229
  - Jonna Pelantijonna.pelanti@labquality.fi+358 9 8566 8211